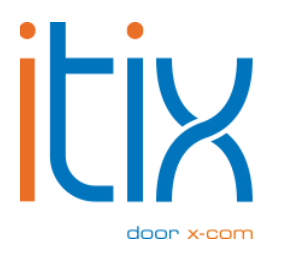

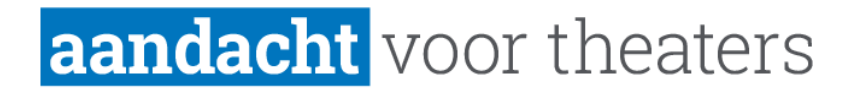

# **Bocaprinter** Gebruikershandleiding

Versie: V2 Datum: 15-03-2024

Itix B.V. Zonneveld 9 5993 SG Maasbree

# **Inhoud**

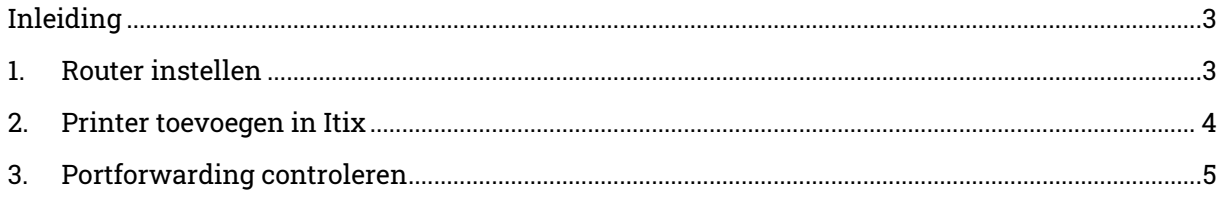

# <span id="page-2-0"></span>**Inleiding**

Deze handleiding ondersteunt in het aansluiten van de Bocaprinter op de Itixomgeving.

Hier zijn een aantal voorwaarden aan verbonden:

- 1. De printer dient op het netwerk aangesloten te zijn;
- 2. In de router dient een portforwarding ingesteld te zijn zodat van buitenaf met de printer gecommuniceerd kan worden .

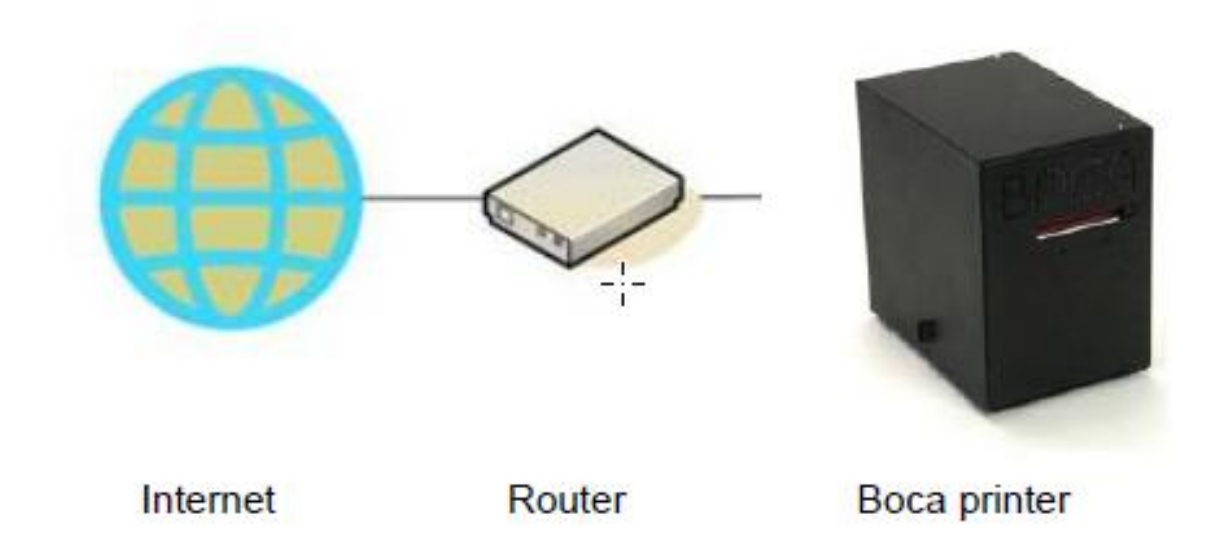

#### <span id="page-2-1"></span>**1. Router instellen**

- 1. De printer dient een vast IP-adres te hebben, zodat deze in de toekomst niet meer wijzigt.
- 2. In de router dient een portforwarding ingesteld te worden:
	- Printer 1: Buiten poort 61001, binnen poort 9100 en het IP adres van de betreffende printer;
	- Printer 2: Buiten poort 61002, binnen poort 9100 en het IP adres van de betreffende printer;
	- Enz.

Het is gewenst om alleen het verkeer toe te staan vanuit één IP-adres. Het IP-adres kun je opvragen bij je contactpersoon bij Itix.

## <span id="page-3-0"></span>**2. Printer toevoegen in Itix**

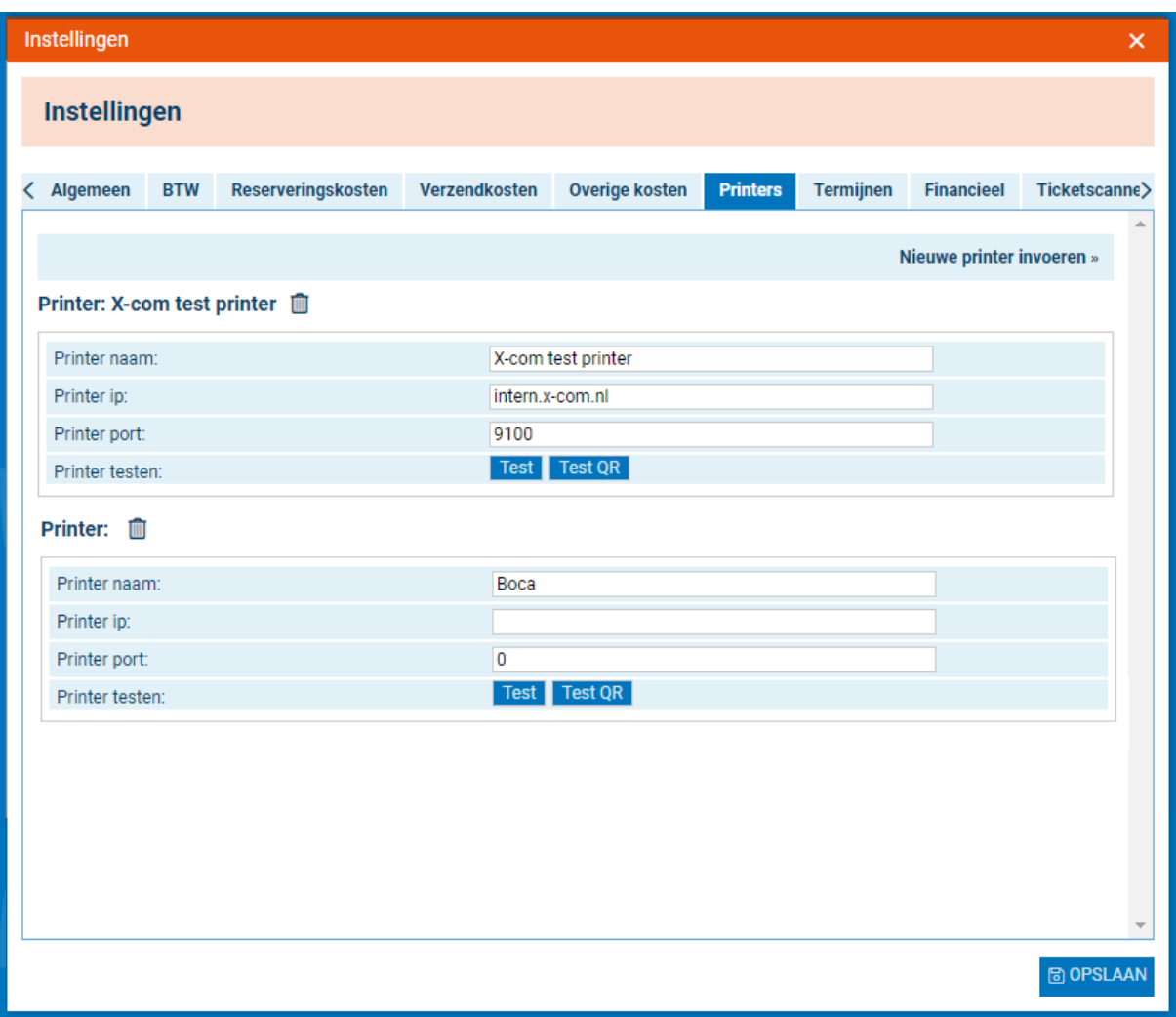

- 1. Ga naar Algemeen > Instellingen > Printers;
- 2. Klik rechtsboven op de knop "nieuwe printer invoeren";
- 3. Vul de volgende velden in:
	- a. printer naam (kies een duidelijke, logische naam voor de printer)
	- b. printer IP (het publiek IP-adres, zie [http://www.whatismyip.com\)](http://www.whatismyip.com/)
	- c. printer port (de ingestelde buitenpoort (zie punt 2 van hoofdstuk 1)

Je kan nu een test-ticket uitprinten door op de "test" knop te drukken. Mocht er geen ticket uitgeprint worden, volg dan de stappen in hoofdstuk 3.

## <span id="page-4-0"></span>**3. Portforwarding controleren**

Mocht je niet kunnen printen via Itix, is het raadzaam om de portforwarding te controleren met behulp van TELNET.

- 1. Open TELNET via powershell op een Windows-computer;
- 2. Maak een verbinding met de pc door <<IP PRINTER>> 9100, bijvoorbeeld 192.168.1.234 9100;
- 3. Voer in state -> Er moet een melding terug komen dat de printer ONLINE is;
- 4. Geef de volgende regel om een test-ticket te printen in de geopende TELNET: <RC200,120><HW1,1><F3>Dit is een test<p>.

Wanneer je geen verbinding kunt maken met de printer, dan is er iets mis met de binnenkomende verbinding. Vaak moet de firewall worden aangepast om deze verbinding toe te staan of moet de portforward nog even gecontroleerd worden.

Wanneer state geen reactie geeft, is er iets mis met de uitgaande verbinding van de printer.